# **Als Team eine Ermittlung durchführen**

# **Schritt 1: Wo finden wir unsere Fallakten?**

Um als Team eine Ermittlung durchzuführen, öffnen Sie im Aktenschrank Ihrer Teamseite zunächst die Fallakte, die Sie durch Einfügen der Auftragsnummer für Ihre Bearbeitung ausgewählt haben.

# **Schritt 2: Wie füllen wir die Fallakte aus?**

Die Fallakte ist in zwei Hälften geteilt. Auf der linken Seite befindet sich der Auftrag, den Ihr Team angenommen hat. Auf der rechten Seite führen Sie Ihre Ermittlung durch.

Die Fallakte hat auf der rechten Seite drei Bereiche:

### **1. Bereich: Ermittler**

Dort befindet sich ein Link, der Sie auf Ihre Teamseite führt. In diesem Abschnitt brauchen Sie nichts machen!

### **2. Bereich: Korrekte Schreibung**

Gucken Sie sich Ihren Auftrag an, der sich auf der linken Seite Ihrer Ermittlungsakte befindet. Lesen Sie sich den Satz durch, in dem nach Meinung des Auftraggebers etwas falsch ist. Überlegen Sie, was die korrekte Schreibung des Satzes - und vor allem der markierten Stelle(n) - ist! Schreiben Sie den Satz orthographisch korrekt auf! Klicken Sie dafür wie gewohnt auf "Bearbeiten"!

### **3. Bereich: Professionelle Fallbeurteilung**

Begründen Sie, wie sich die von Ihnen ermittelte korrekte Schreibung mit dem Regelwerk herleiten lässt:

- Mit Hilfe welcher Regel aus dem Regelwerk kann man die korrekte Schreibung erklären? Geben Sie diese Regel aus dem Regelwerk an!
- Erklären Sie Ihrem Auftraggeber, wie Sie zu dieser Lösung gekommen sind und wie Sie getestet haben, dass diese Regel zutrifft. Ihre Auftraggeberin oder Ihr Auftraggeber sollte möglichst genau nachvollziehen können, wie sich die korrekte Schreibung begründen lässt, damit sie bzw. er unklare Fälle dieser Art künftig selbst lösen kann!

Speichern Sie, nachdem Sie die Abschnitte 2 und 3 ausgefüllt haben, Ihre Akte durch das Klicken auf "Änderungen speichern" ab!

### Schritt 3: Wie markieren wir den Fall als "abgeschlossen"?

**Letzter Schritt:** Nachdem Sie die Arbeit an diesem Fall abgeschlossen haben, ordnen Sie Ihre Fallakte in das Verzeichnis **laufender Ermittlungen** von Ortho & Graf ein.

Klicken Sie dafür erneut auf "Bearbeiten" und löschen Sie im Codeabschnitt **[[Kategorie:ErmittlungenX]]** den Buchstaben "X". Die eckigen Klammern dürfen dabei nicht geändert werden: [[Kategorie:ErmittlungenX]] wird zu [[Kategorie:Ermittlungen]].

Speichern Sie die Seite erneut ab! Anschließend wird Ihre Ermittlung auf der Seite "Ermittlungen" angezeigt.

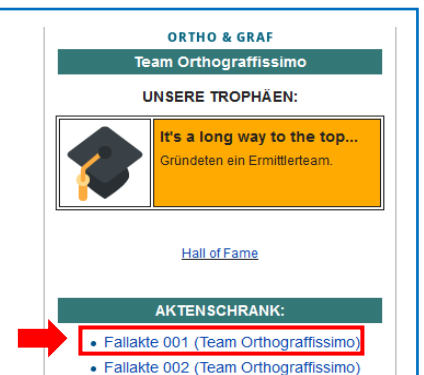

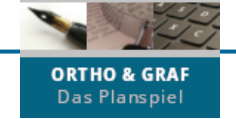

#### SPIELPHASE 2